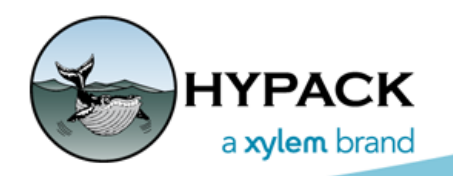

Sounding Better!

## Comparing Templates from 2 Different Line Files

By John Lindberg

A couple weeks ago a question arose regarding the comparison of LNW (planned line) template points. In this example, a channel had been deepened from 44' to 49', and widened in different sections, and there was a need to compare sections and note the actual widened areas. If you look at [Figure 1](#page-0-0), there are 2 LNW files drawn on the main HYPACK® screen showing the position of the template points, but there is no visual on the actual template shape or depths of the template points.

<span id="page-0-0"></span>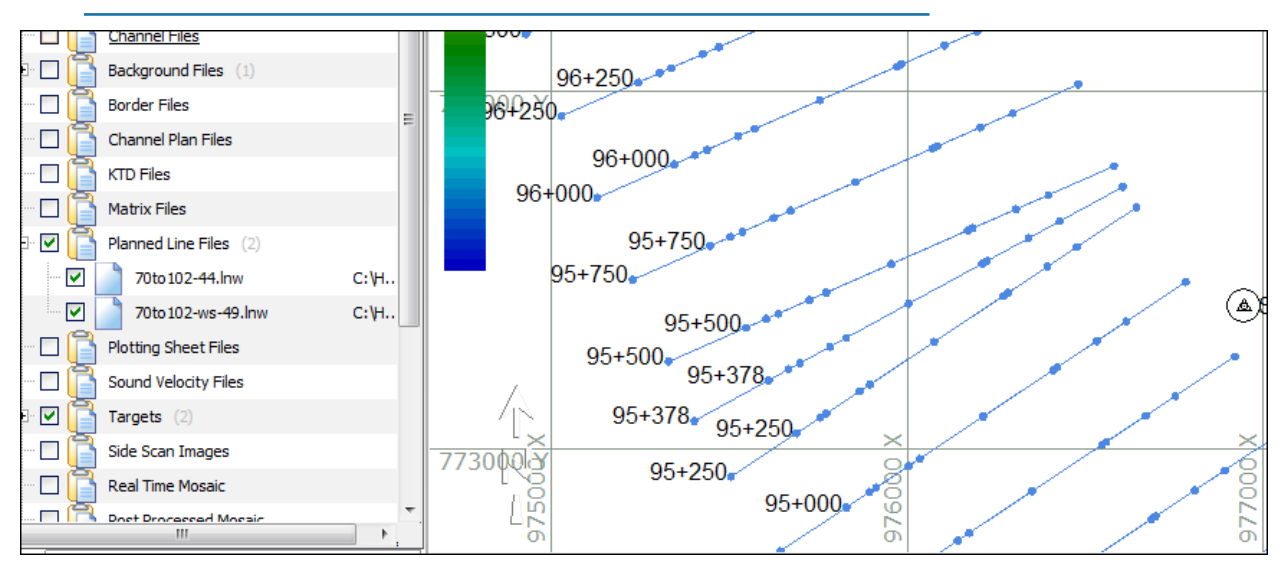

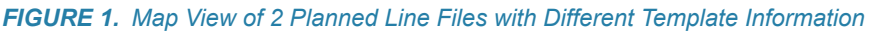

The Planned Line Editor has the ability to view a single template as shown in [Figure 2](#page-1-0), but how can you compare templates from 2 different planned lines?

<span id="page-1-0"></span>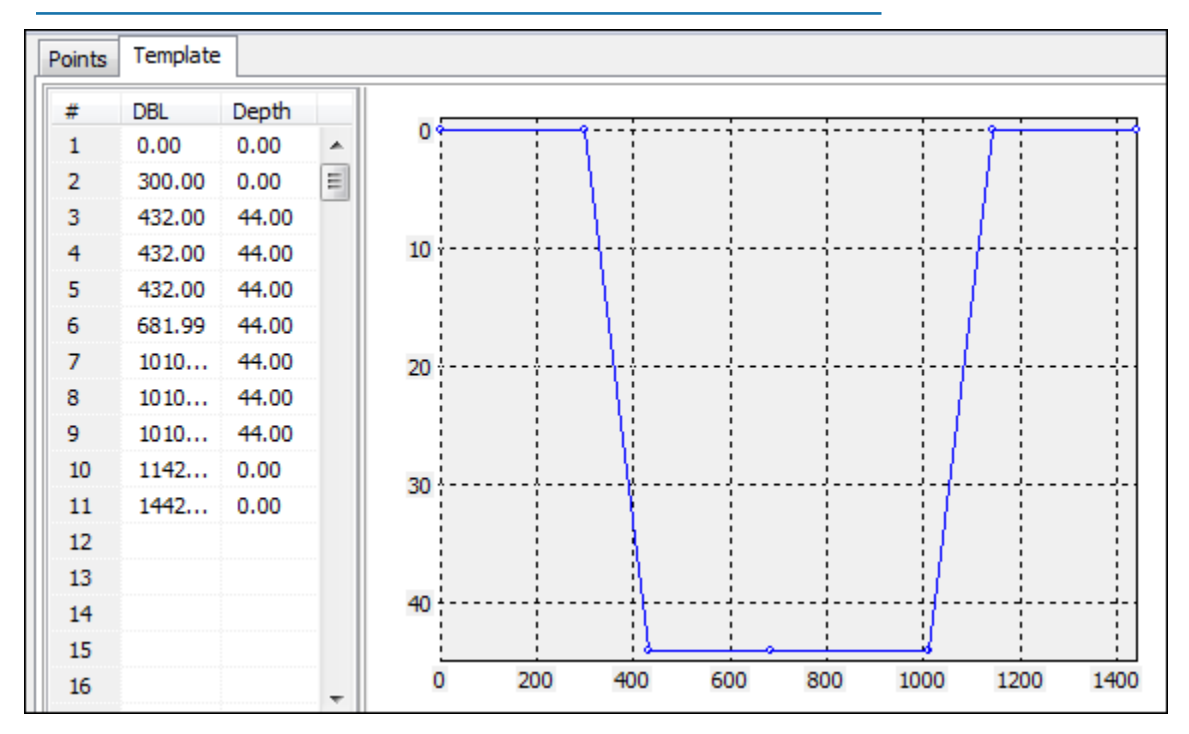

*FIGURE 2. Viewing the Template in the LINE EDITOR*

I found a workaround to view 2 different templates by using a few tools already available in HYPACK®:

- 1. The first thing I did was **extract the template points from one of the line files**.
	- a. **Load one of the line files (70to102-ws-49.lnw with depth of 49) into the LINE EDITOR.**
	- b. **Select TEMPLATE SAVE TO XYZ**. This saves each of the template points as an XYZ point.

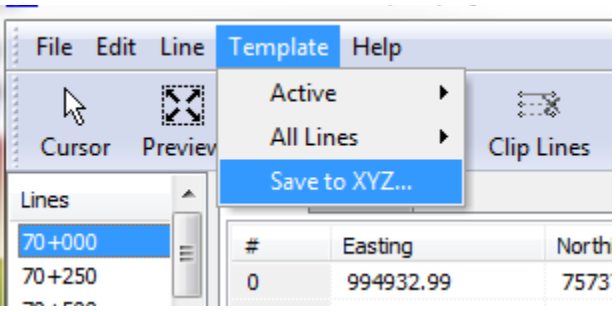

*FIGURE 3. Exporting Template Points to XYZ*

<span id="page-2-0"></span>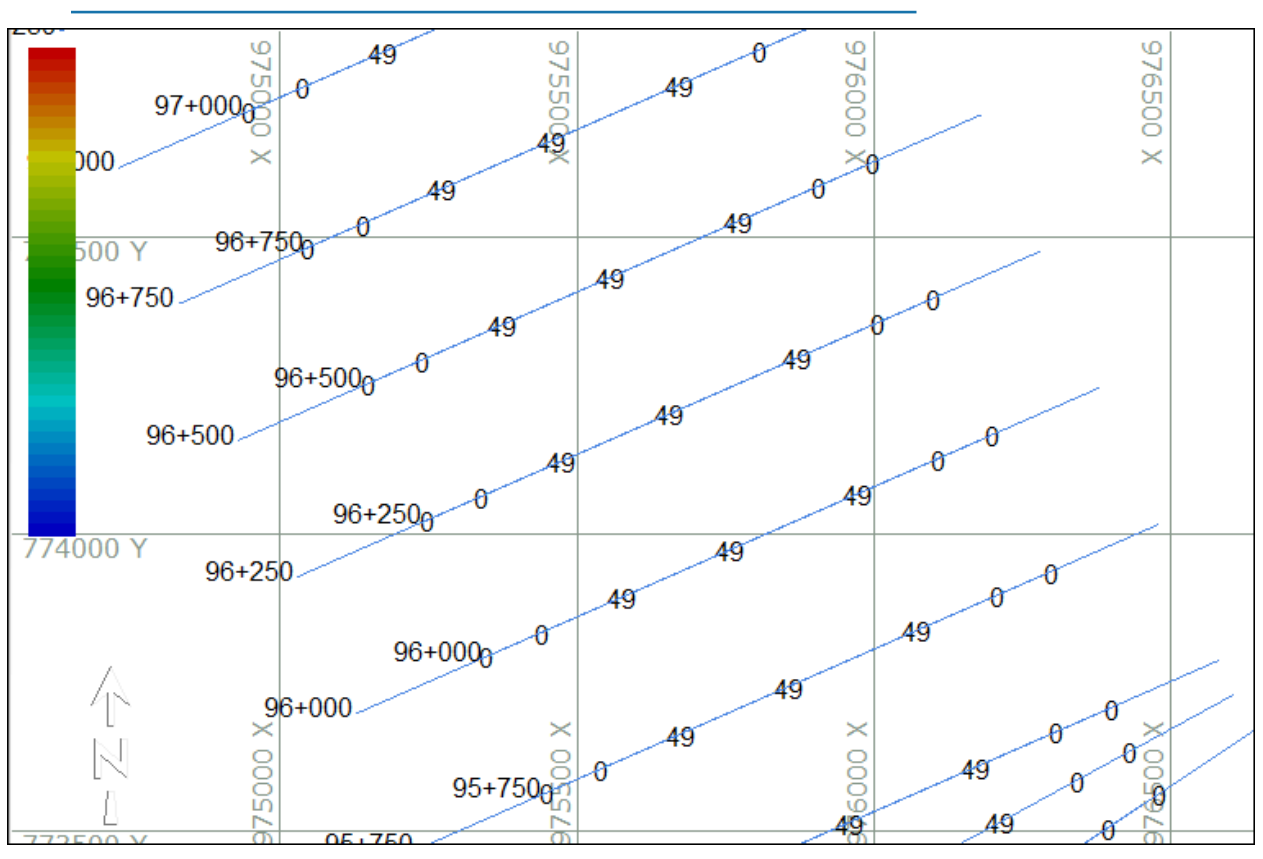

[Figure 4](#page-2-0) shows the exported points in the HYPACK® Map window:

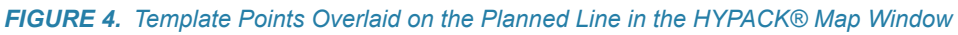

- 2. Next, I took this **XYZ file into TIN MODEL along with the other LNW file (70to102- 44.lnw) and cut sections out of the TIN model.**
	- a. **Build the TIN model**. I used the following parameters:
		- **• Main Input File:** the newly created XYZ file
		- **• Planned Lines** file: LNW file with the 44' depth.
		- **• TIN Max Side** big enough to connect all the nodes of the XYZ file. In this example, a 500 value was big enough.

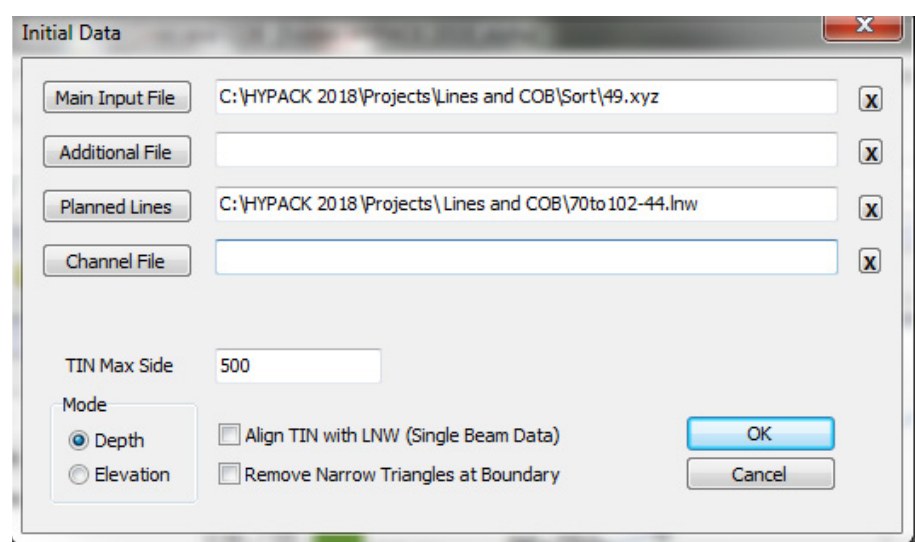

*FIGURE 5. TIN Modeling the 49' Template Points (XYZ) with the 44' Template in the LNW*

**Tip:** While in TIN MODEL, you can select SECTIONS - 2D and compare each template pair. As you can see, the red line is the 49' data and the purple line is the 44' template.

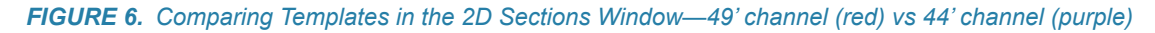

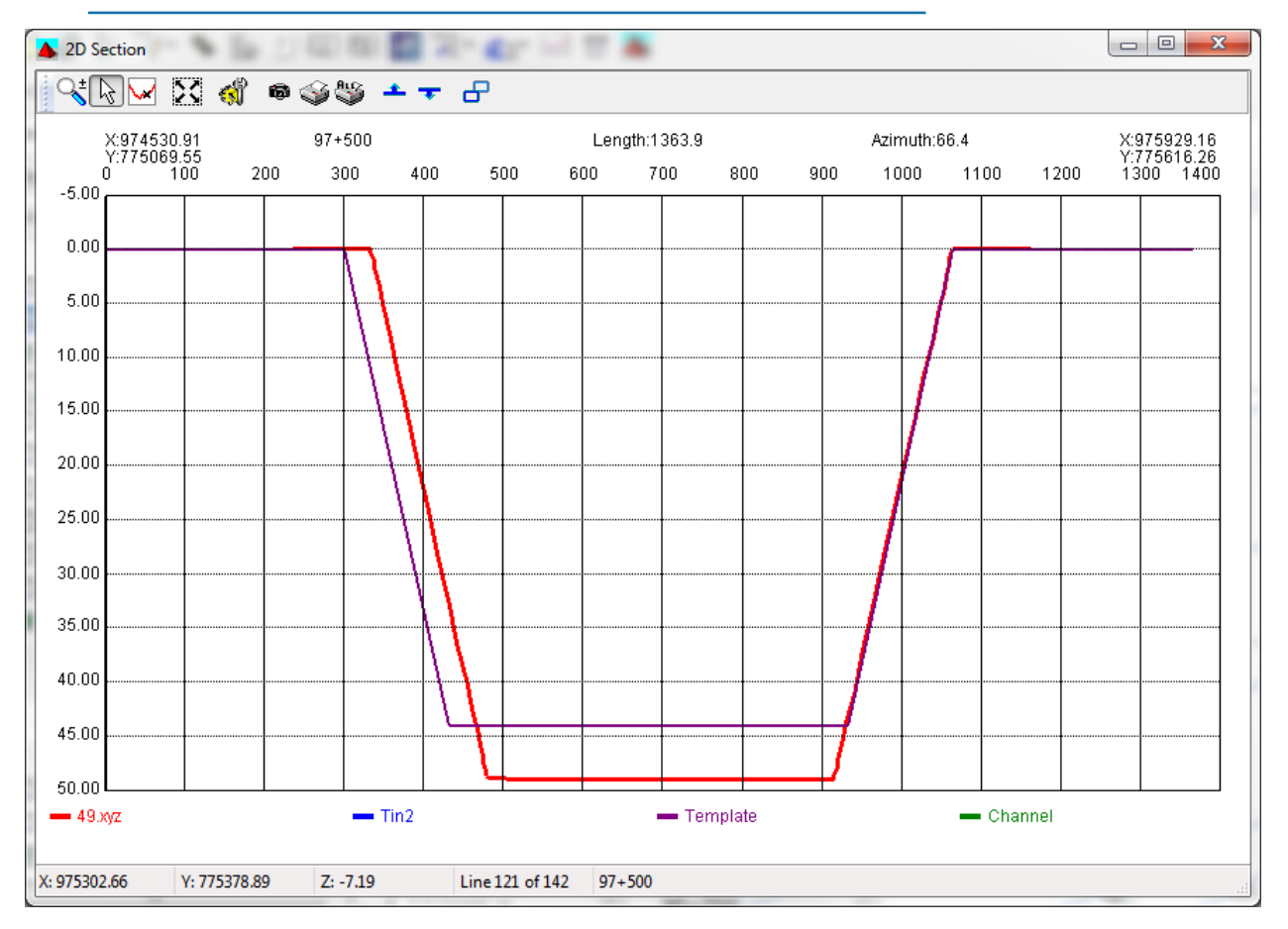

- b. **Cut the sections**.
	- i. **Select EXPORT ALL FORMAT** from the TIN MODEL menu.
	- ii. **Set your Output Options.** The only important thing to do here is enter a point spacing of 1. This will create points every foot along the line. If I left the (default) zero, the program would only create points at the line and triangle leg intersection locations, giving very erratic looking surface.
	- iii. **Click [Export].** A catalog file (\*.LOG) of ALL format files is generated representing the template at the 49' depth.

*FIGURE 7. Cutting Sections in TIN MODEL*

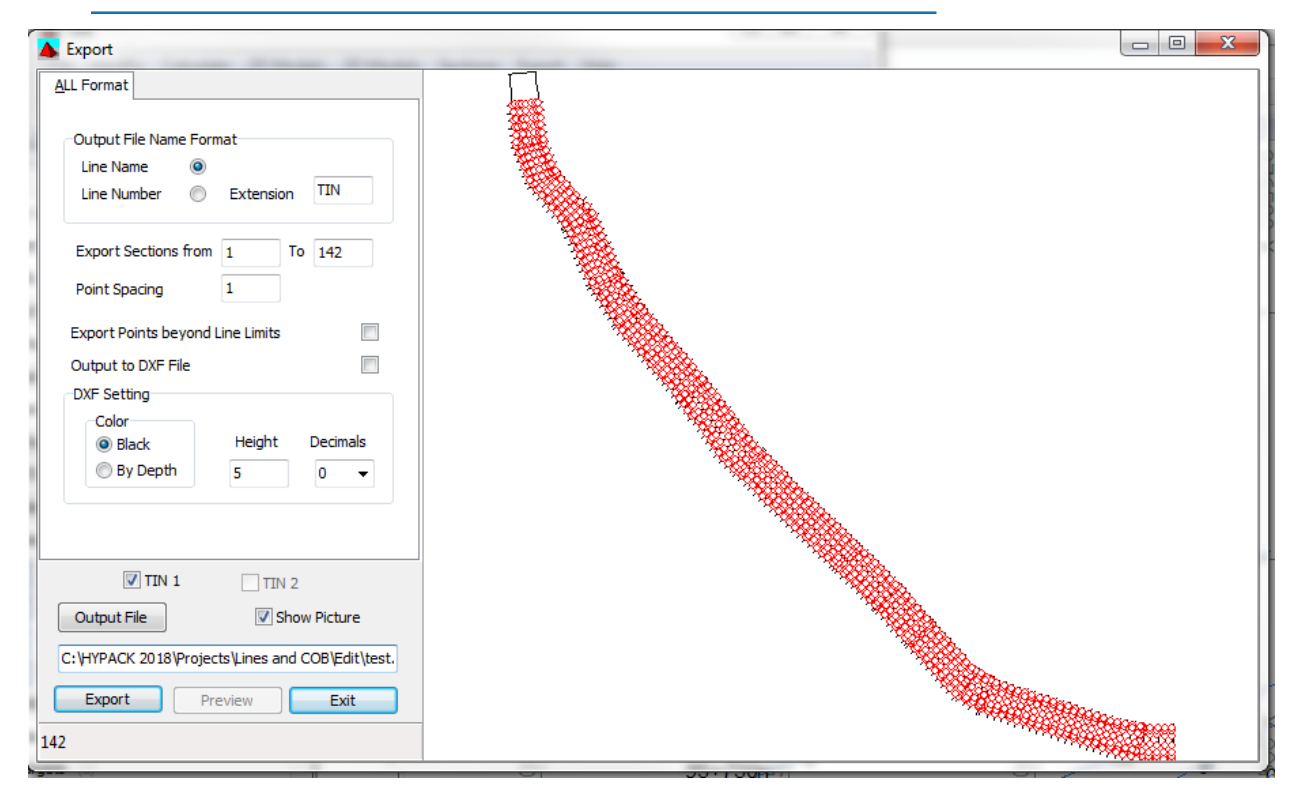

3. You can **take the new LOG file right into the CROSS SECTIONS AND VOLUMES** (CSV) program. Just change the pen properties and colors for Depth 1 (and the Survey Name if you wish) so you can differentiate the 49' template from the 44' template ([Figure 8](#page-5-0)).

<span id="page-5-0"></span>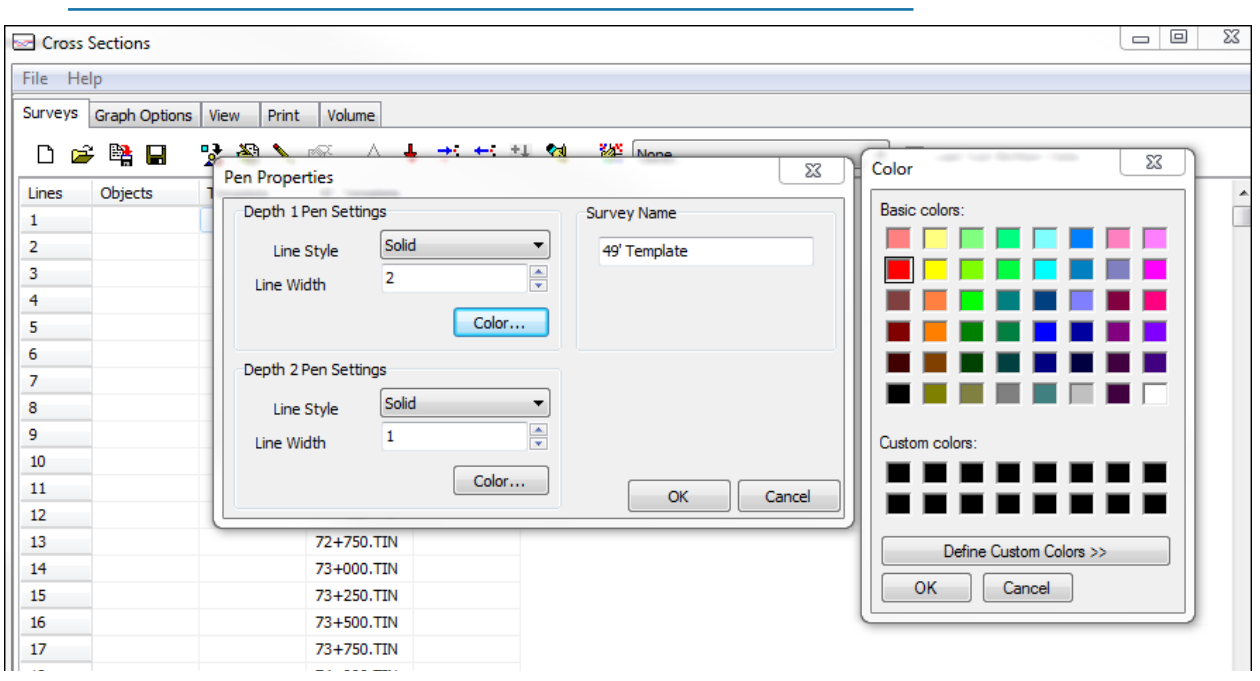

*FIGURE 8. The Pen Properties in CROSS SECTIONS AND VOLUMES enable you to configure how each depth is drawn.*

In the View tab, CSV gives you more options to compare the templates [\(Figure 9\)](#page-5-1). You can also print these profile views out or export them to DXF.

*FIGURE 9. Comparing the Templates in the View Tab*

<span id="page-5-1"></span>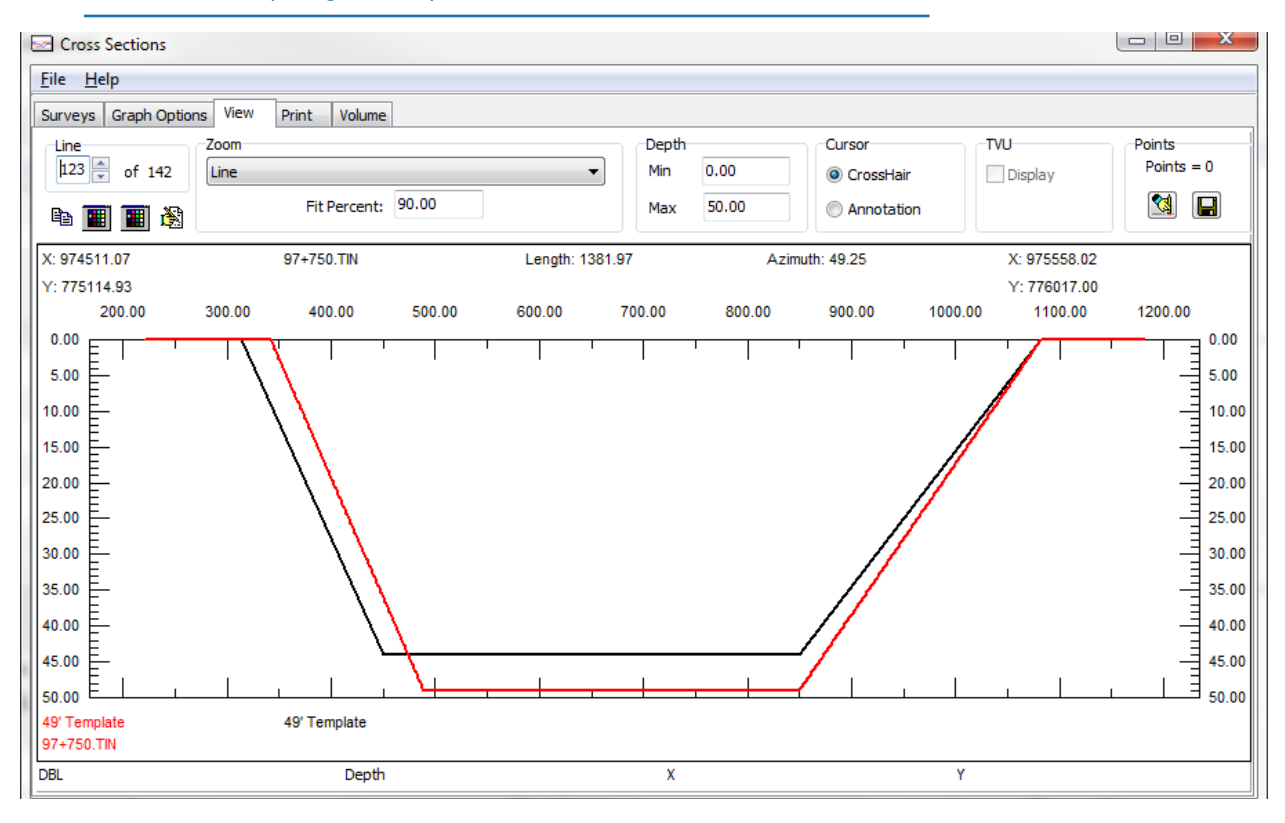